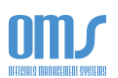

## COMPLETING THE COACH REPORT FORM

A new standardized form is now in use for evaluations/assessments. It is the responsibility of the individual referee to keep their own copy of this form for future use (e.g. upgrading to National Referee level).

These instructions explain the steps involved in completing this form. Once the Referee Coach (Assessor) completes their evaluation on this, a record of it is kept within OMS.

1. After the coach/assessor is logged into their OMS account, on the Home page, select Assessor Services from the Extended Services drop down menu.

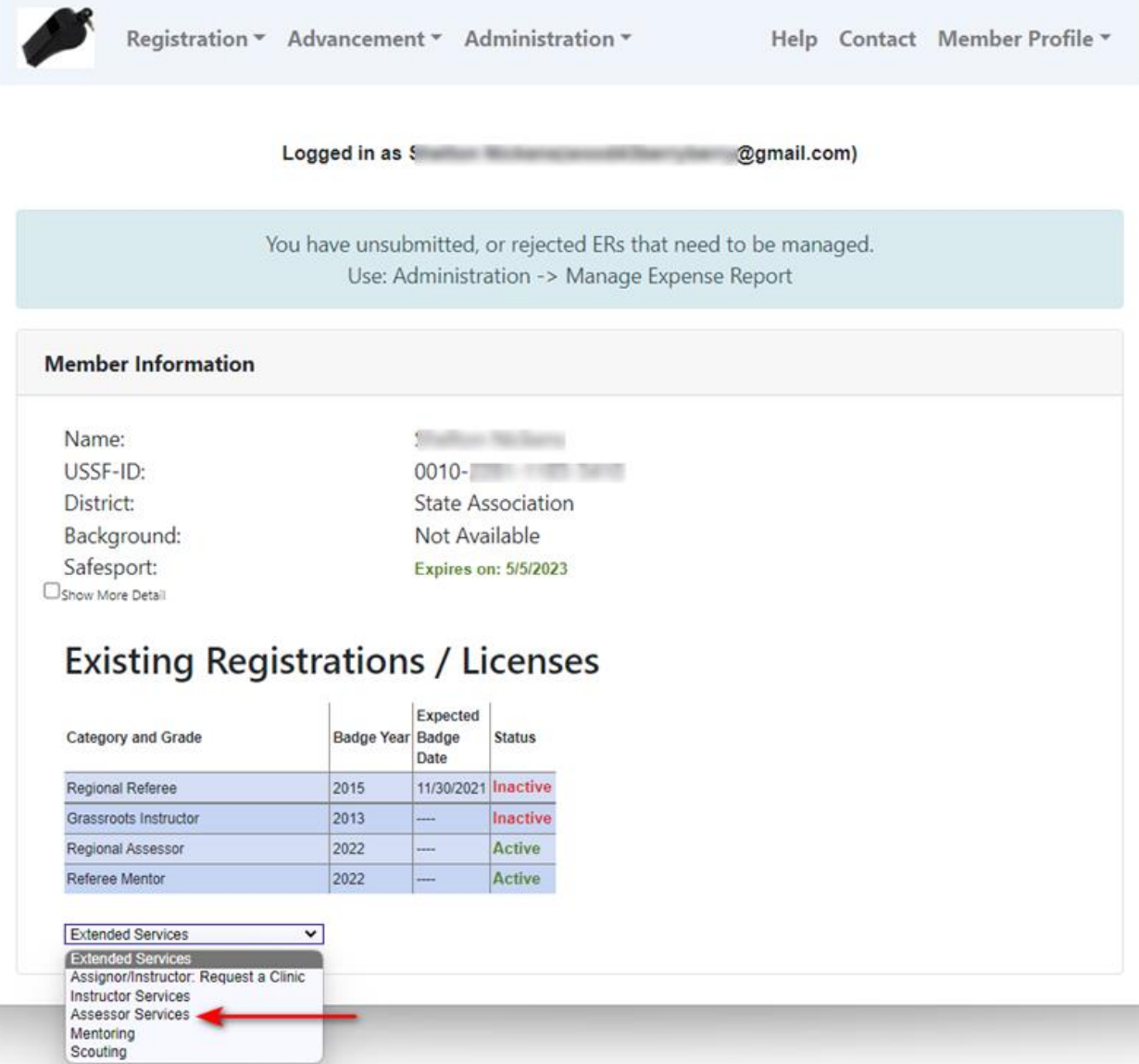

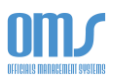

2. On the Assessment List, select the View/Edit link next to the appropriate game.

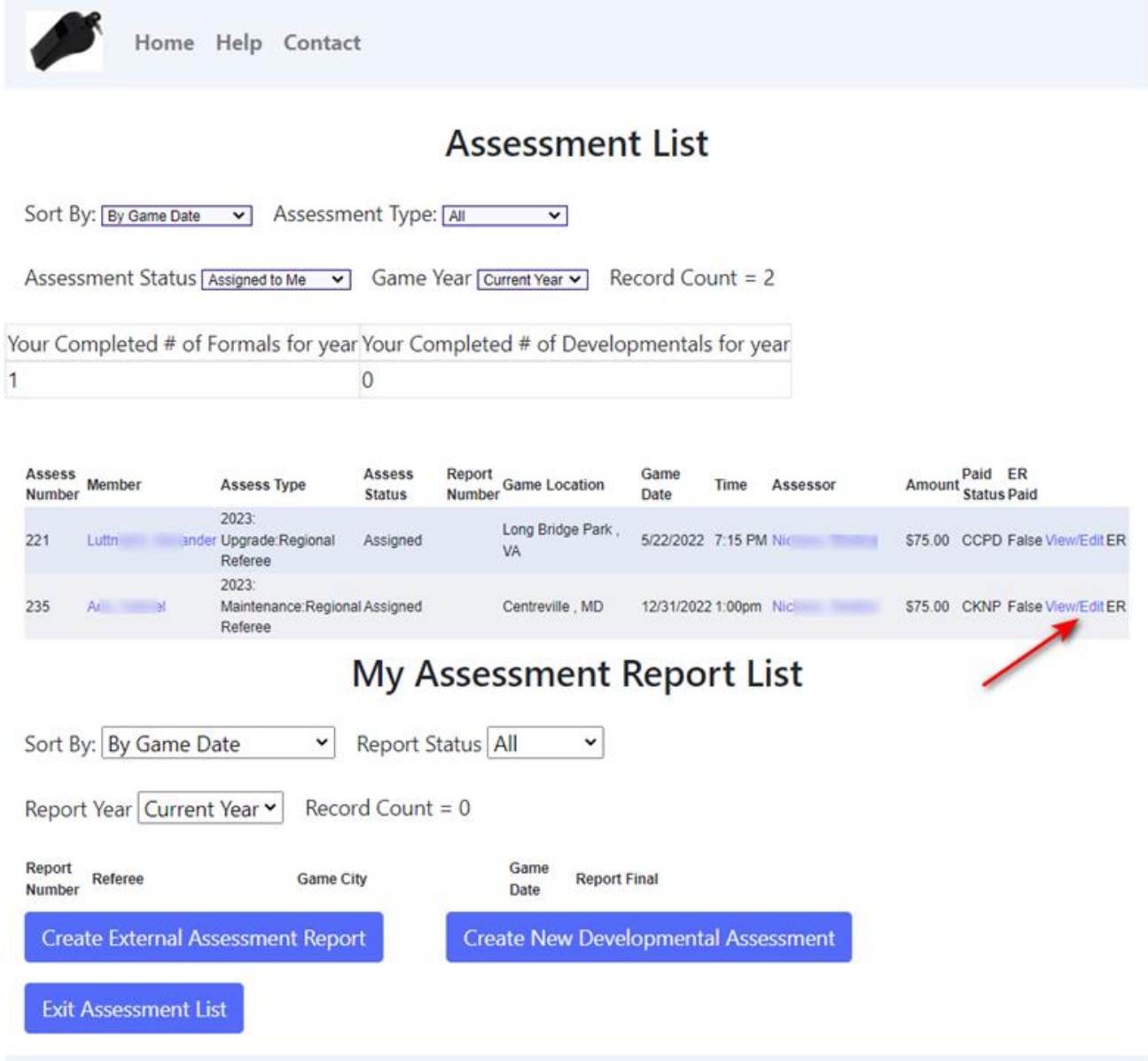

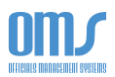

3. Below the Assessment Information section, which includes the particulars for this assessment, you will see the Assessment Status. Select the Create Report button.

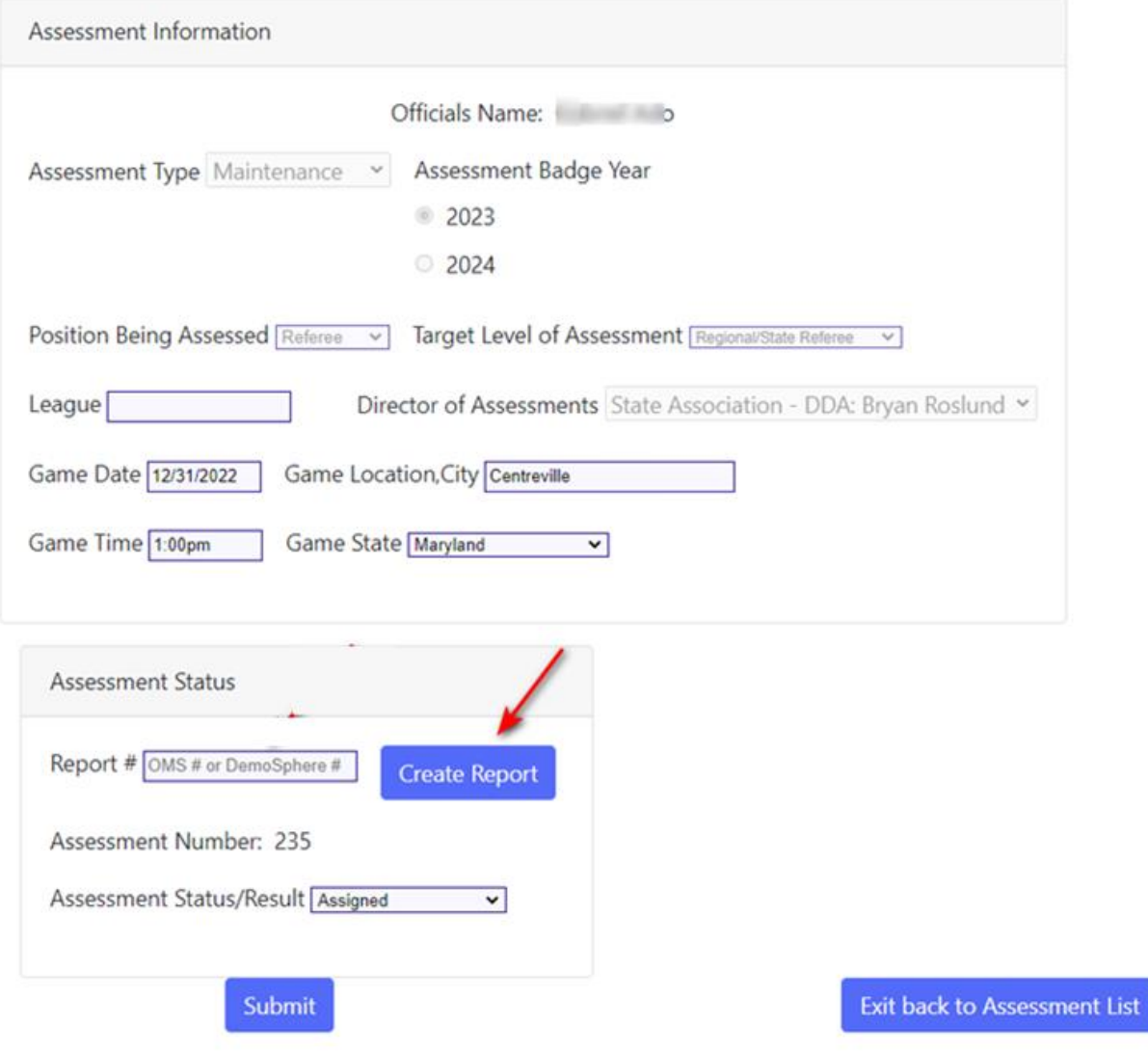

## **Edit Assessment**

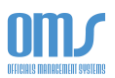

4. In the Game Information area, fill in the game summary details from the completed match.

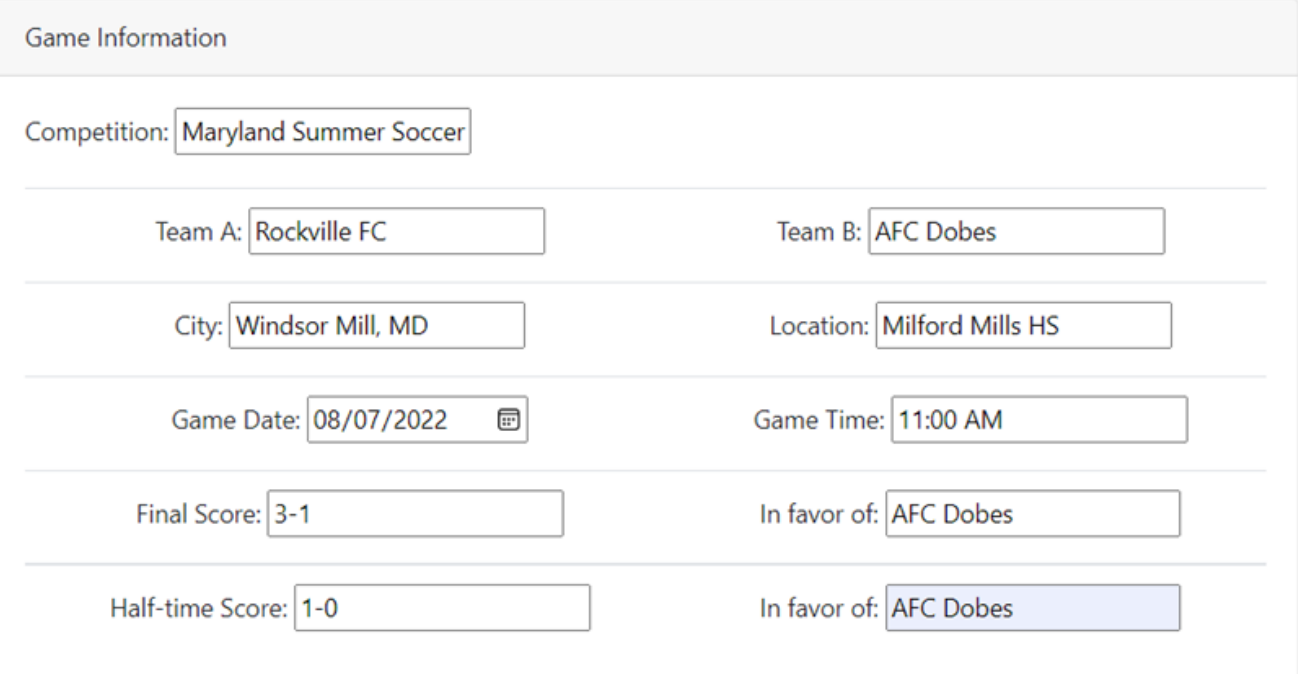

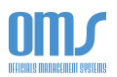

- 5. Complete all details in the Lookup Official section.
	- a. Choose the correct Position (Referee, AR1, AR2, 4<sup>th</sup> Official) from the dropdown menu.
	- b. Choose the Degree of Difficulty from the dropdown menu and enter information in the Justification of Difficulty area.
	- c. Enter the Last Name and/or USSF ID number to find the appropriate official.
	- d. Click the Select button next to the correct official for the correct position.

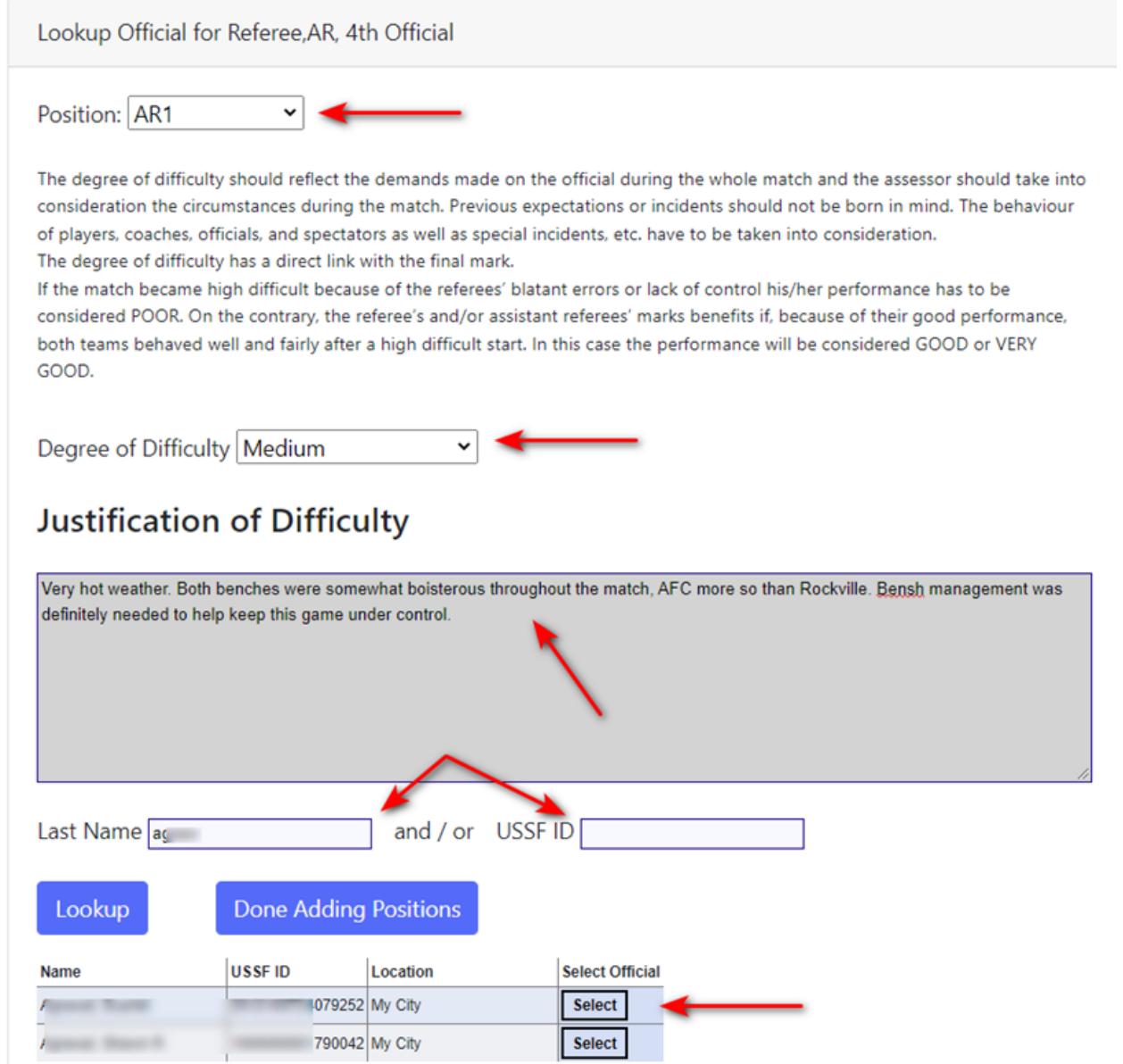

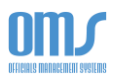

6. On the next screen, you will see the names populated for each of the positions. Verify the accuracy before proceeding.

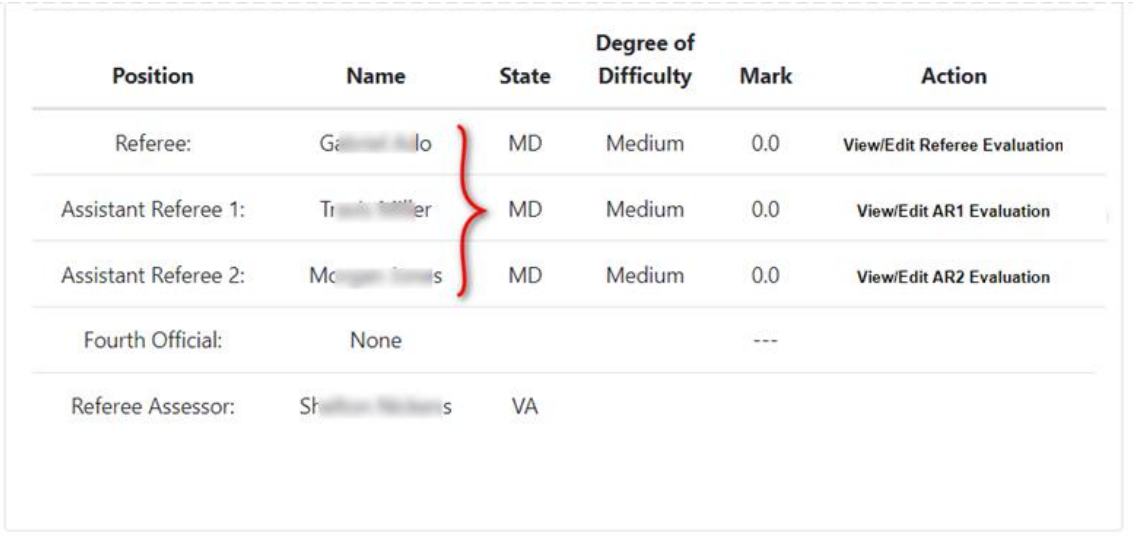

7. To begin write-up, select the View/Edit Evaluation link next to the appropriate position.

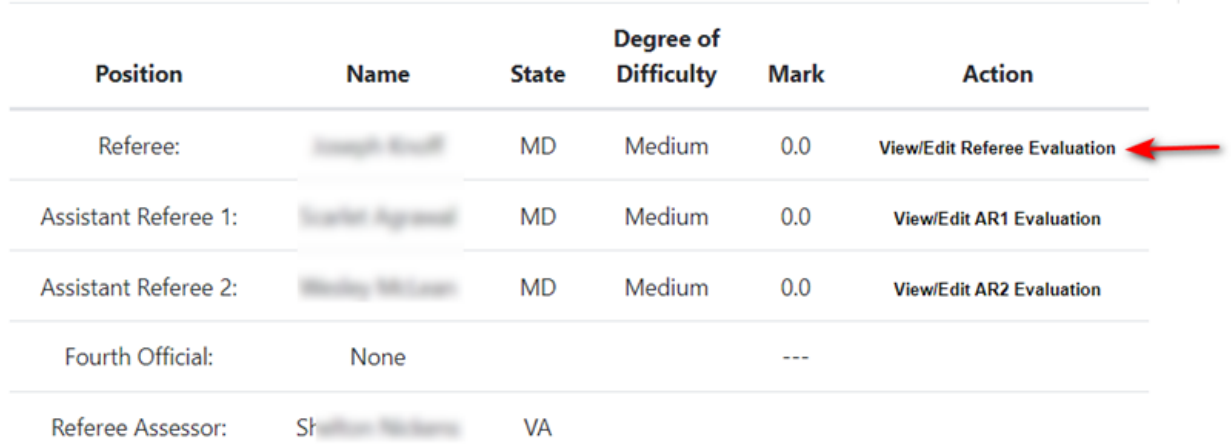

 $\mathbf{r}$ 

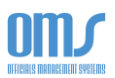

- 8. Starting with the next page, complete all of the sections for each of the positions. On these pages, you should use the following procedures:
	- a. Select the Performance level from the dropdown menu.
	- b. Add comments in the General Points on Game Control section.
	- c. Select the first Positive Point using the dropdown menu. Fill in the appropriate Example Minutes for this point. Select the Add Positive Point button to add this to the assessment.
	- d. Repeat steps b. and c. to add other positive points.
	- e. Follow the same procedure to add Area for Improvement Point(s).
	- f. Add any information in the Additional comments on Control of the Game area.
	- g. Repeat this procedure for all areas.

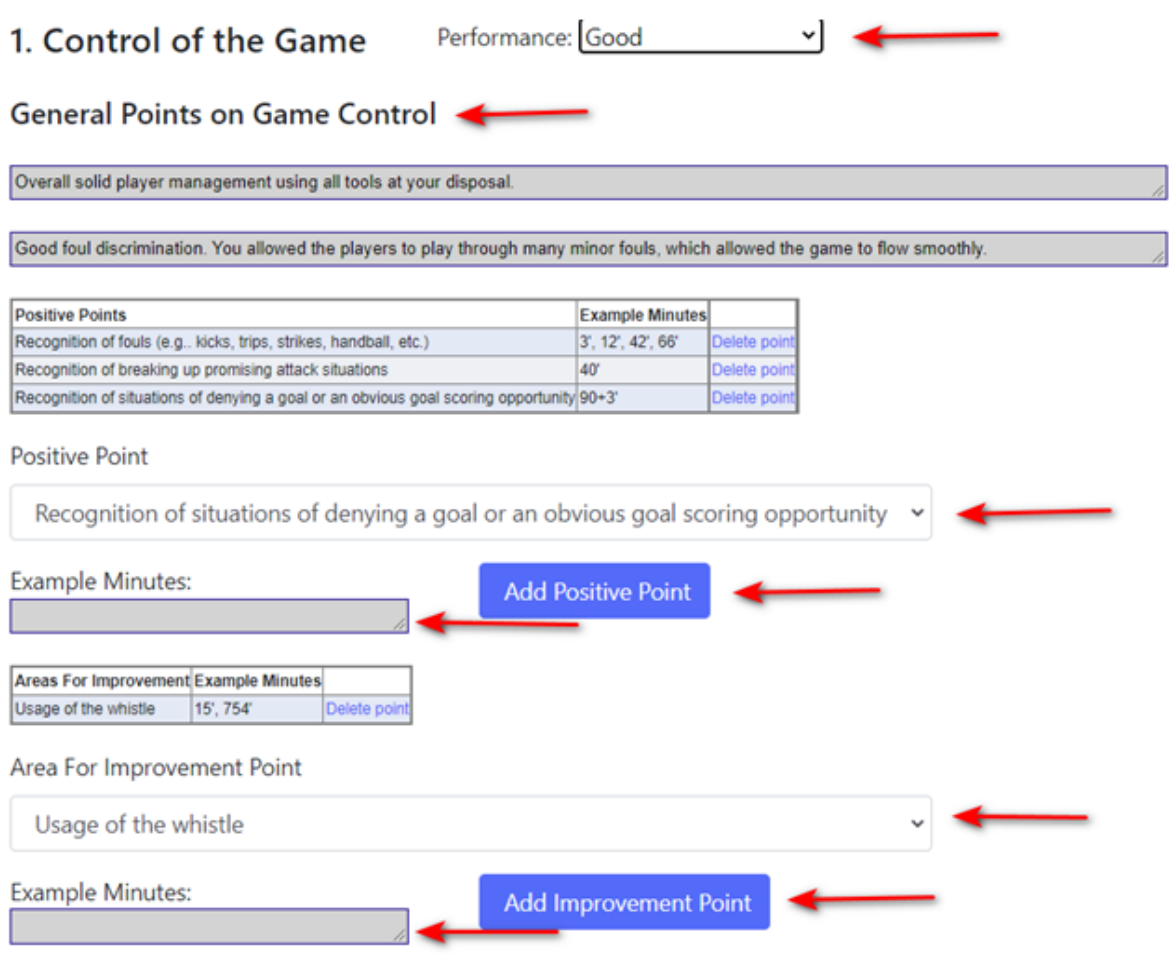

## Additional comments on Control of the Game.

Very good use of Advantage, including in situation where the Advantage did not ensue where you then called it back and awarded the restart based on the original foul.

Please keep in mind that a whistle is required in order to restart at a ceremonial free kick. Even if the attacking team does not actually verbally ask for the 10 yards, just the action of standing over the ball waiting for a signal still indicates their expectation of it.

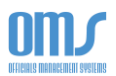

9. After completing all of the sections, use the Evaluation Scale and guide line directions to determine the score for the assessment.

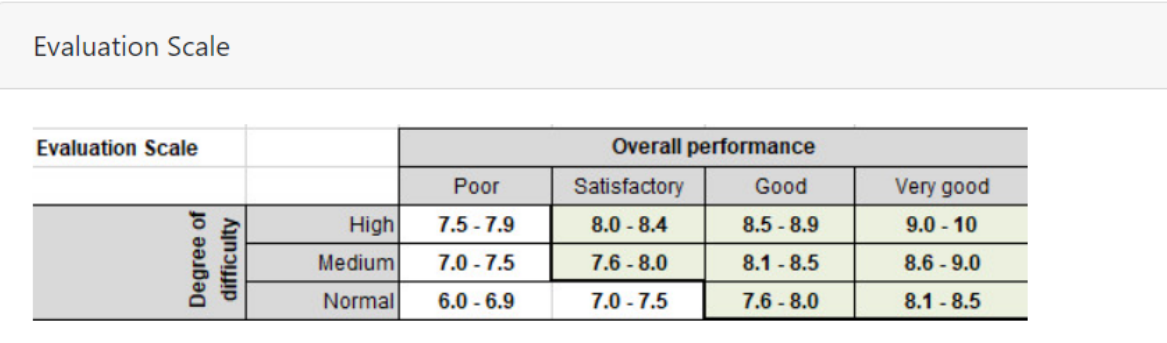

Mark (score) 8.1

The mark should be justified in detail in this report.

A mark of 8.0 means that match officials did their job according with standard expectations.

The assessor should refer to the Laws of the Game in order to assess the performances of the match officials. The assessor may use TV footage to analyse the crucial decisions (e.g. offside, penalty area situations, disciplinary matters) to complete the report form.

If an error influences the outcome of the match, the mark given must not exceed 7.5 in any circumstances.

10. You may Save the incomplete assessment at any time and return to it for further editing or completion. Once you have completed the form, check the View Final box and Save. If you are satisfied with the report, select the Finalize and Exit button on the next page.

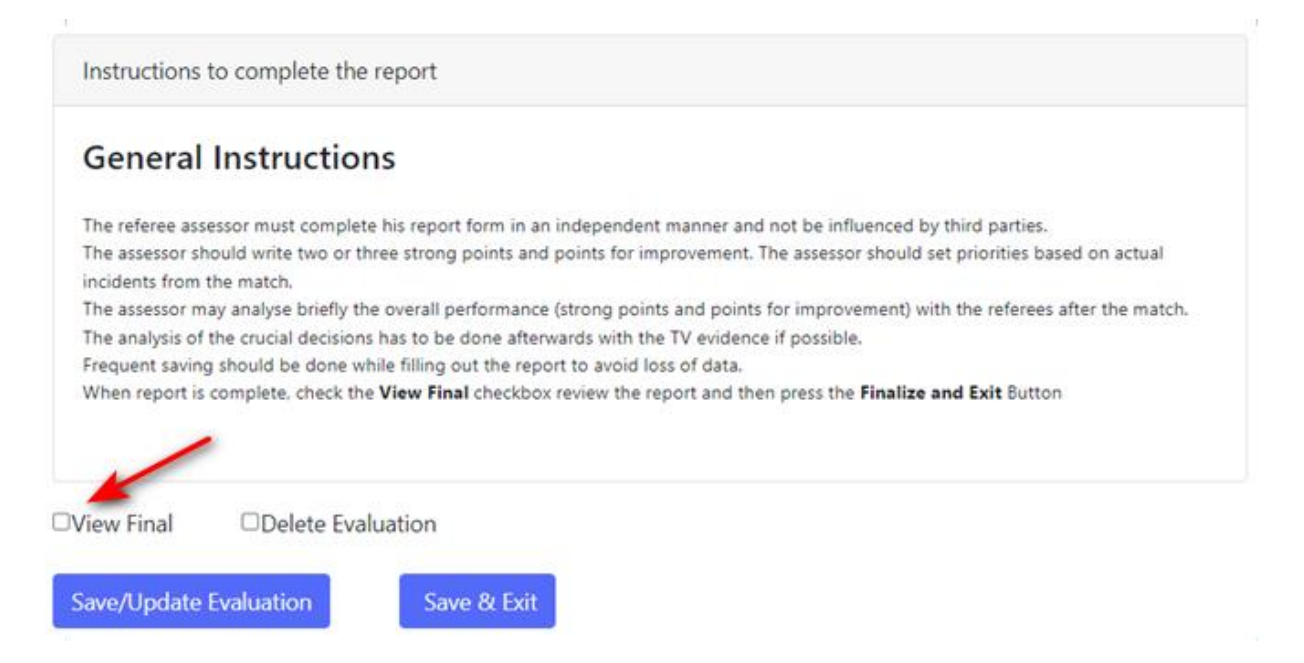